# **Bedienungsanleitung Videra**

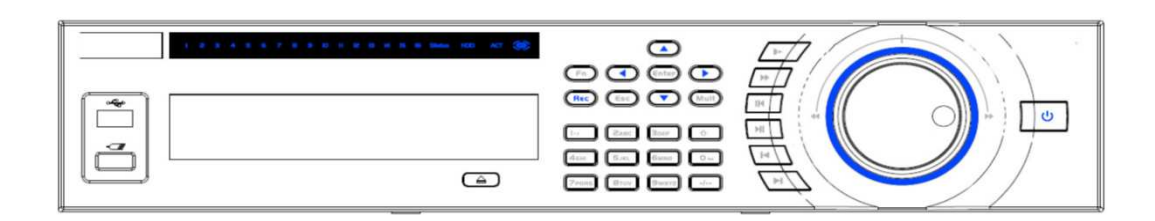

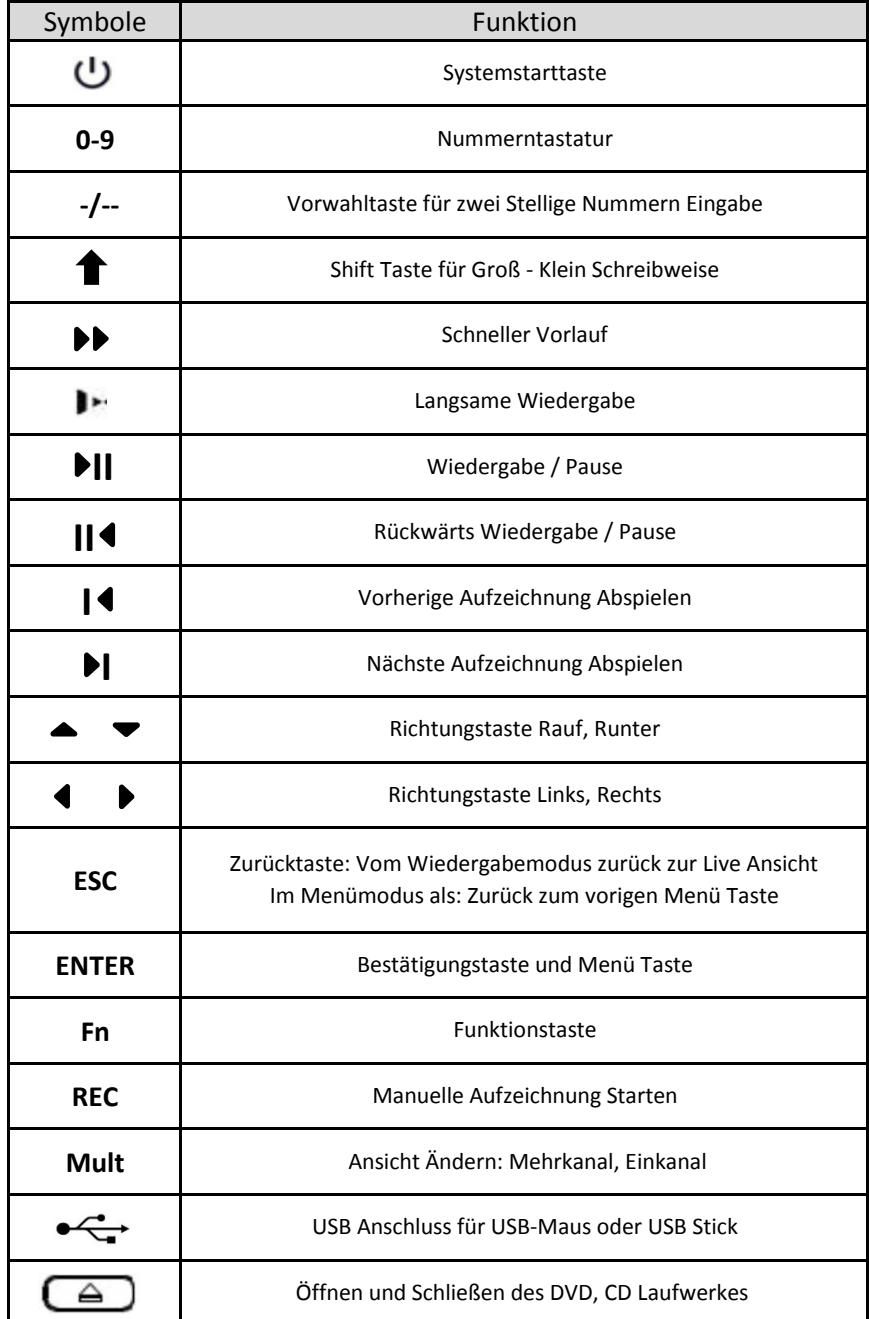

## **Bedienung des Rekorders via USB Maus Wichtige Hinweise:**

#### **Linke Maustaste:**

Zur Bestätigung und zur Auswahl Anklicken

#### **Rechte Maustaste:**

Als Zurück - Retour Taste Anklicken *egal in welchen Menü Sie sich befinden mit der rechten Maustaste kommen Sie zurück in die Live Ansicht, Einfach mehrmals die rechte Maustaste Betätigen*

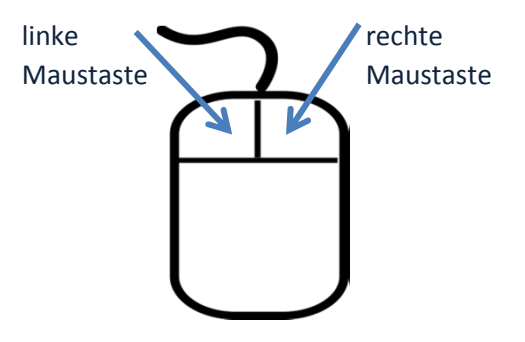

## 2. Funktion der rechten Maustaste ist das öffnen eines Kontext Menüs

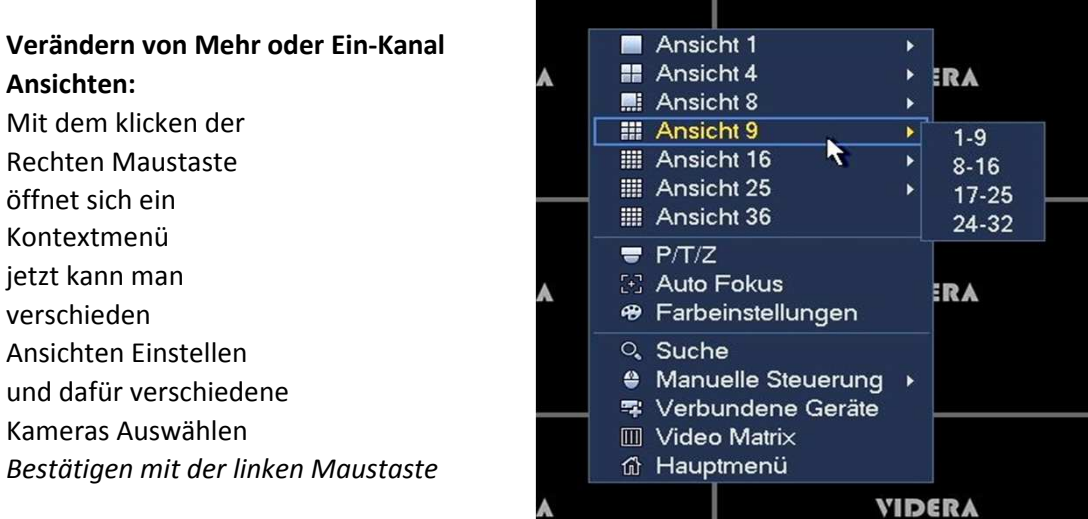

### **Einstellungen in der Live Ansicht:**

### **Wiedergabe von Aufzeichnungen:**

Auf die rechte Maustaste klicken dann Suche auswählen und bestätigen mit der linken Maustaste

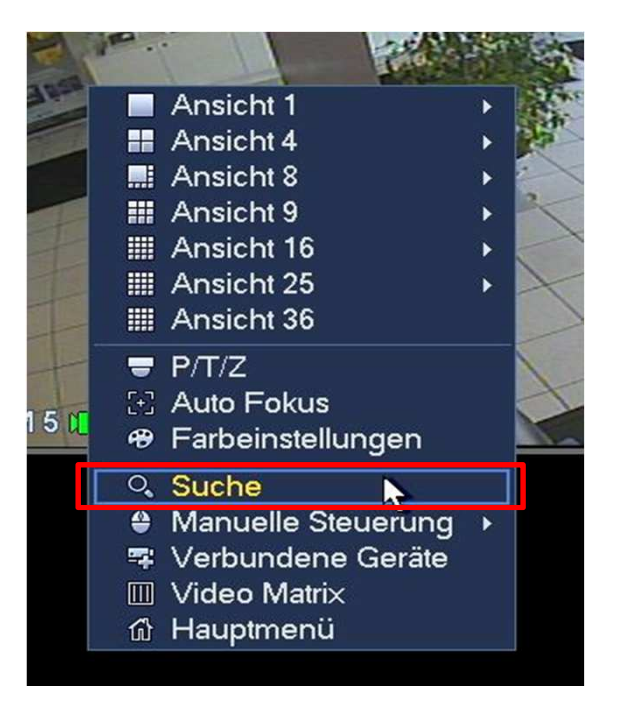

## **Die Wiedergabe Ansicht:**

**I I**

**I**

۱ħ

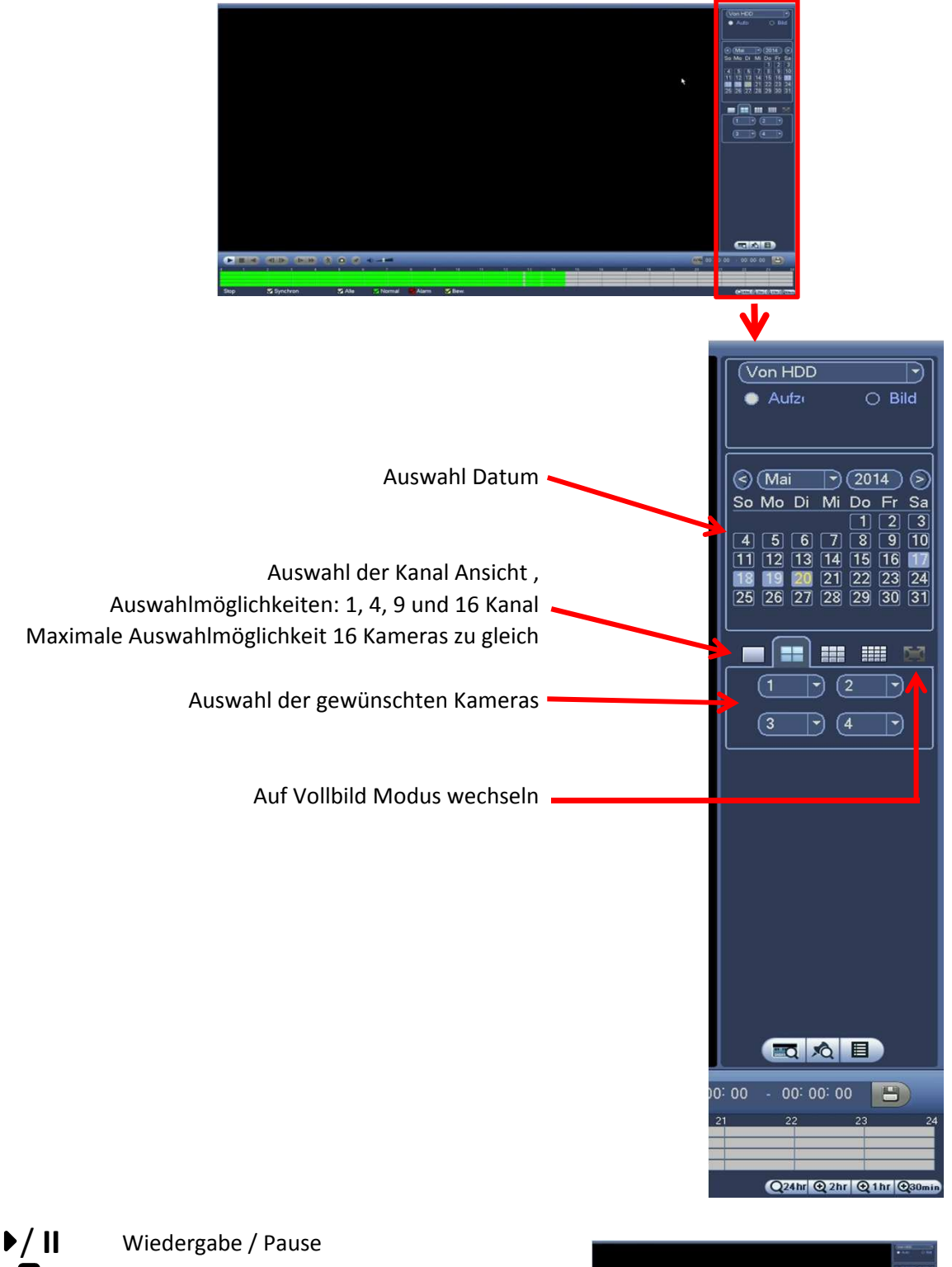

Stopp Rückwärts Wiedergabe Im Pause Modus / Bild f. Bild Wiedergabe Bild f. Bild Wiedergabe Rückwärts Slow Motion (langsame Wiedergabe) Vorspulen, je Klick verdoppelt die I

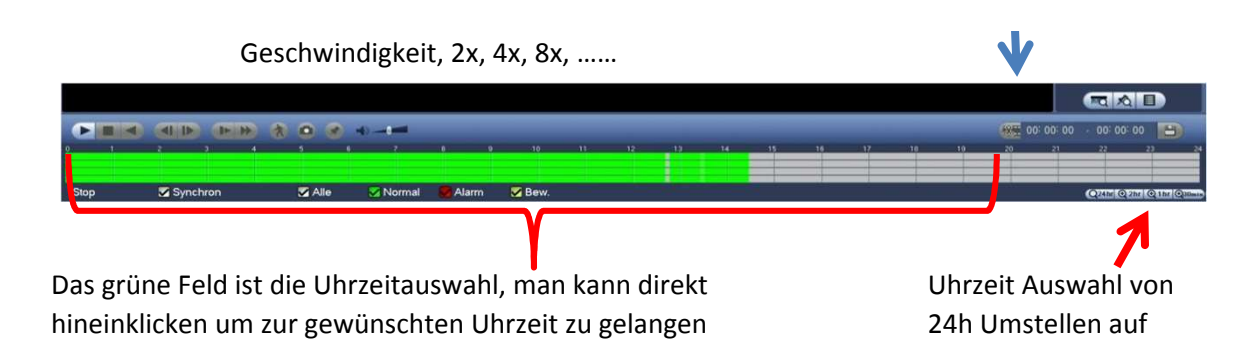

### **Schritt für Schritt zur Wiedergabe:**

- 1. Auf die rechte Maustaste klicken
- 2. Auswahl **Suche**, Bestätigen mit der linken Maustaste
- 3. Benutzer "admin" auswählen und mit OK Bestätigen
- 4. Datum Auswählen
- 5. Gewünschte Ansicht Auswählen, 1, 4, 9, oder 16 Kanal
- 6. die gewünschten Kameras Auswählen
- 7. gewünschte Uhrzeit Auswählen unten am grünen Balken
- 8. Die Wiedergabe Taste Anklicken
- 9. Um die Ansicht wieder zu verändern, auf Stopp klicken
- 10. Neue Ansicht Auswählen und ab Punkt 5 weitermachen

#### **Wieder zurück in den Live Modus:**

Mehrmals auf die rechte Maustaste Klicken (ca. 2-3 Mal) Bis man im gewünschten Live Modus ist

### **Fotos Exportieren (JPEG)**

**(kann nur mit dem USB - Stick ausgelesen werden)**

- 1. USB Stick am Frontpanel links anstecken
- 2. Im Wiedergabemodus die gewünschte Aufzeichnung und Kamera Auswählen und Pause **II** Taste anklicken  $\overline{25}$   $\overline{26}$   $\overline{27}$ Achtung: nur eine Kamera Auswählen (siehe Abbildung) 3. In den Vollbildmodus umschalten (siehe Abbildung)

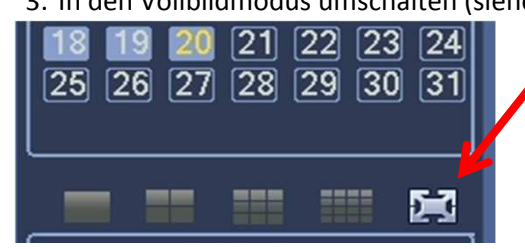

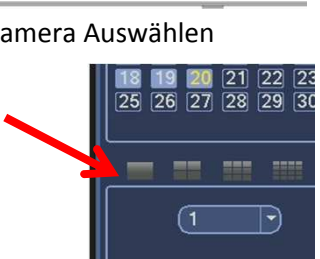

 $\overline{a}$ 

nur eine Kamera Auswählen

4. Den Maus Zeiger in den unteren Bereich bewegen - Es erscheint dann von unten Ein neuen Menü (Achtung Funktioniert nur im "VOLLBILDMODUS")

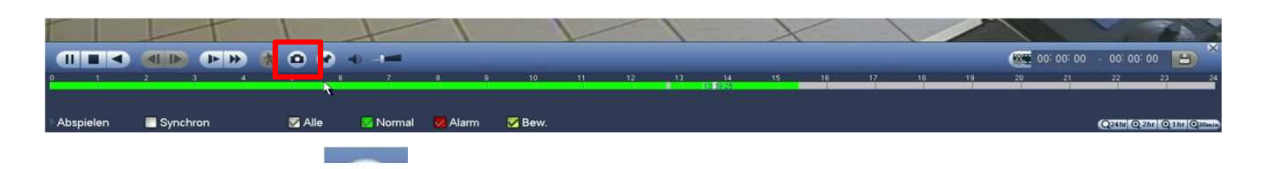

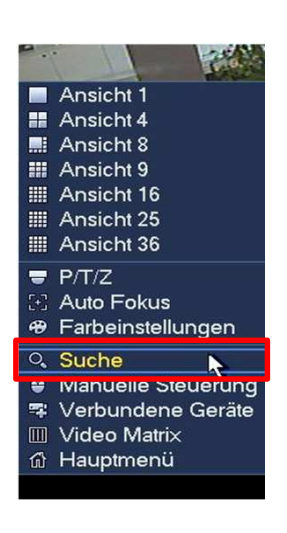

2h, 1h, 30min, …

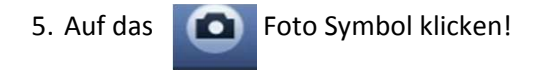

6. jetzt Erscheint das Export Fenster, hier wählen Sie das Speichergerät und denPfad aus, und drücken anschließend auf Start

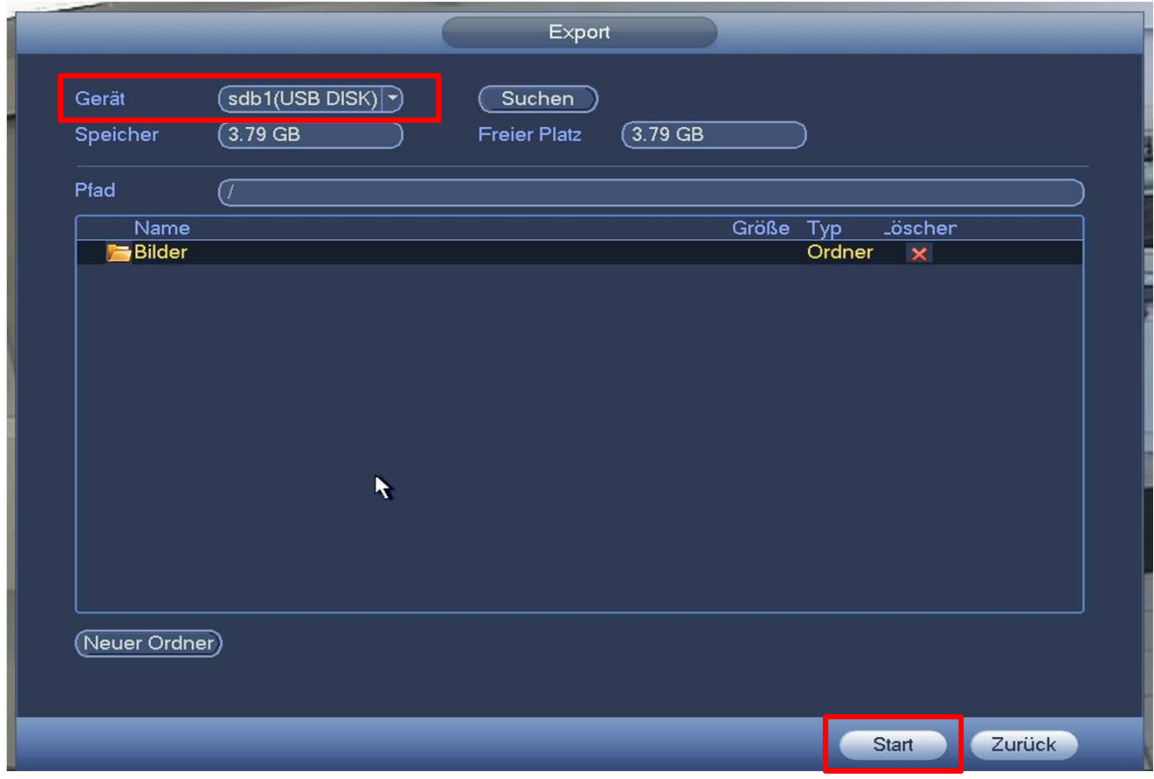

**Fertig!** Das gewünschte Bild sollte jetzt auf dem USB Stick gespeichert sein

### **Video Exportieren (Video Backup) auf USB Stick, DVD oder CD**

- 1. Auf die rechte Maustaste klicken
- 2. Auswahl **Hauptmenü**, Bestätigen mit der linken Maustaste

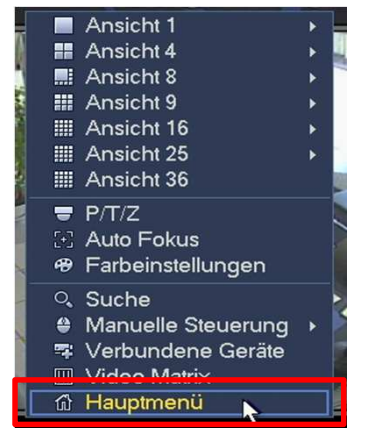

- 3. Benutzer "admin" auswählen und mit OK Bestätigen
- 4. Im Hauptmenü auf **Sicherung** klicken (auswählen)

in der ersten Reihe das mittlere SymbolHauptmenü

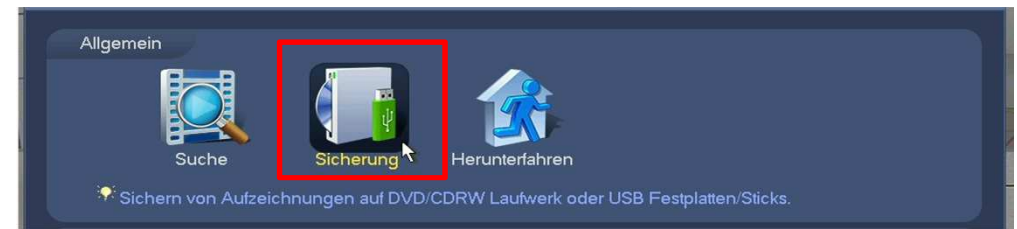

- 5. Gewünschtes Medium "USB Stick anschließen" oder "leere CD" bzw. "DVD" in das Laufwerk einlegen und Laufwerk schließen zum öffnen und schließen des CD Laufwerkes diese Taste △ an der Front des Rekorder betätigen
- 7. Nun erscheint ein Popup Fenster, hier wählen Sie **"Datei sichern"** aus

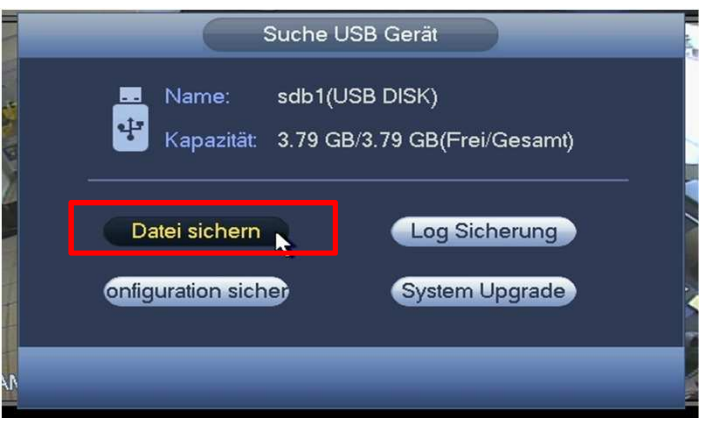

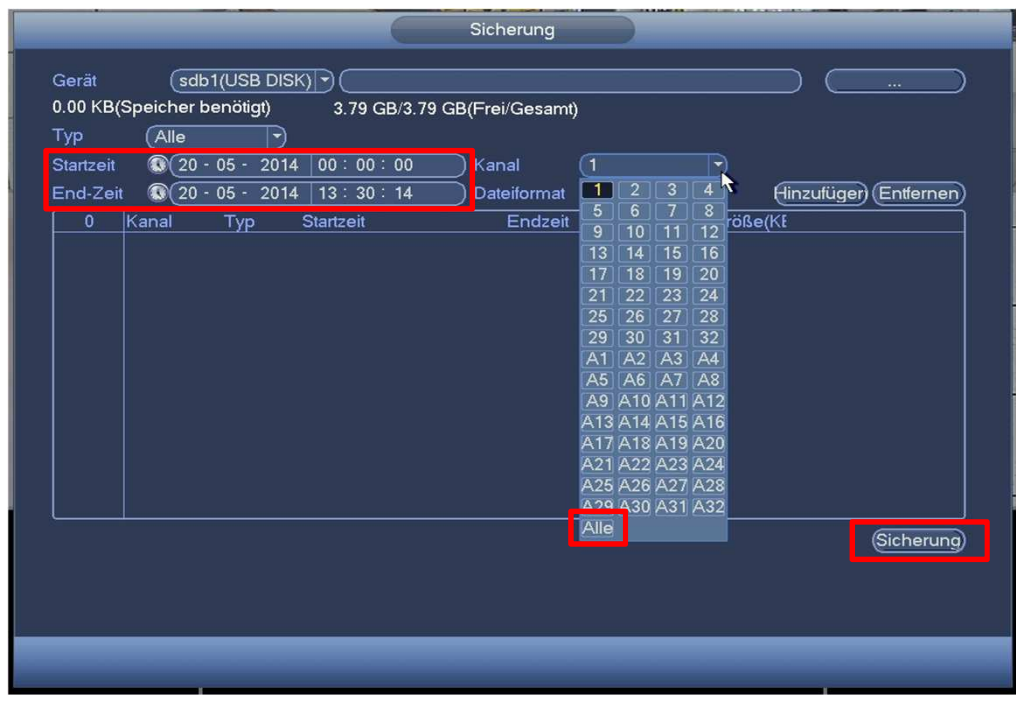

- 8. bei Typ "Alle" auswählen, Kanal "Alle" auswählen und auf Hinzufügen drücken. File Format auf "DAV" lassen! Startzeit und Endzeit auswählen, beachten Sie, dass das Datum auch richtig sein sollte!
- 9. dann Unten rechts auf Sicherung klicken
- 10. Das Backup kann je nach Größe bis zu einer Stunde dauern. Nach dem betätigen der Start taste sollte ein Fortschrittbalken erscheinen

Sobald das Exportieren abgeschlossen ist erscheint ein Hinweisfeld.

**Fertig!** Der Videoexport ist auf dem gewünschten Medium gespeichert